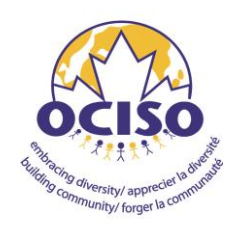

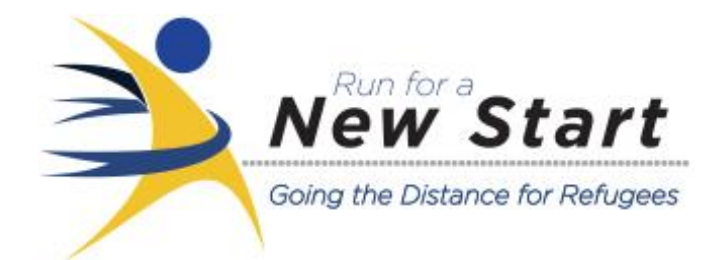

**How to Register as a Runner/Walker and set up your Online Personal Fundraising Page**

- 1. Click here to go to the **[Ottawa Race Weekend registration website organized by Race Roster.](https://raceroster.com/events/2019/15429/tamarack-ottawa-race-weekend-2019)**
- 2. Scroll down until you see **the race you are interested in:** 2km, 5km, 10km, half marathon, marathon, etc.
- 3. Click the **Register button.**
- 4. You will then be taken to the **Sign In page,** organized by **Race Roster.** If you are new to the Race Roster registration system, like me, then you will need to **type in your email address and password,** tick the box that you have read and agree to terms and conditions, and then click the **Sign Up button. Important:** be sure to **keep a record of your Race Roster password** for use later on.
- 5. You will be taken to the **Register page.** Here you again **select the race distance** you are interested in, and fill in all the **relevant personal information.** Be sure to answer every question that has an \* beside it. When done, scroll to the bottom. If you are registering another person, click the **Add Another Registrant** button, otherwise click **Continue.**
- 6. You will be taken to the **Waiver page.** After reading the waiver, tick the **I Agree box,** and then click on **Continue.**
- 7. Next comes the **Scotiabank Employee page.** Unless you are a Scotiabank employee, click No.
- **8. Next comes the very important Scotiabank Charity Challenge page.**
	- **a.** To become part of the OCISO Run for a New Start team, **click YES!**
	- **b.** You will then see a **Select Charity box.** Click on it and scroll down til you see **OCISO-Run for a New Start,** and click it.
	- **c.** You will then see another **pop up box.** Click on **Create Scotiabank Charity Challenge fundraising account** (via Artez, the fundraising system you will use).
	- **d.** Then type in the **username and password** you would like to use to access your personal fundraising page.
	- **e.** Optionally, you can type in your **fundraising goal** and/or **make a donation** to OCISO-Run for a New Start (you can also do these later).
	- **f.** At the bottom, click **Continue to Payment. Important:** be sure to keep a record of your Scotiabank/Artez User Name and Password for use later on, to access your fundraising page.

**9.** On the right hand column, you can **review your payment details,** applicable fees, total amount, etc.

On the left hand column, **click Copy from Participant** and your billing inform will be entered automatically in the appropriate boxes, so you don't need to type again.

At the bottom of the page, fill in your **credit card details** and click **Submit Order.**

NB: OCISO is not permitted to issue an official tax receipt for your registration fee (only for donations). The registration fee is considered an in-kind contribution, for which we are indeed very grateful.

10.Once you have successfully registered, you should see **your confirmation number** at the top of the screen.

**Scroll down the page** until you see Scotiabank Charity Challenge in the right hand column. Below this, you should see an **OCISO-Run for a New Start button.**

**Click this** and you should automatically be **transferred to your online fundraising page** where you can edit your personal fundraising page, upload photos and videos, edit your fundraising goal and message, and send fundraising emails to your friends and families.